# **Centre Administration - Paiements Widget**

**UNIQUEMENT SUPERVISER**

### Suivi technique - Paiements Widget

L'écran permet de lister les sessions du widget de la page web de paiement :

#### A partir du menu Suivi technique :

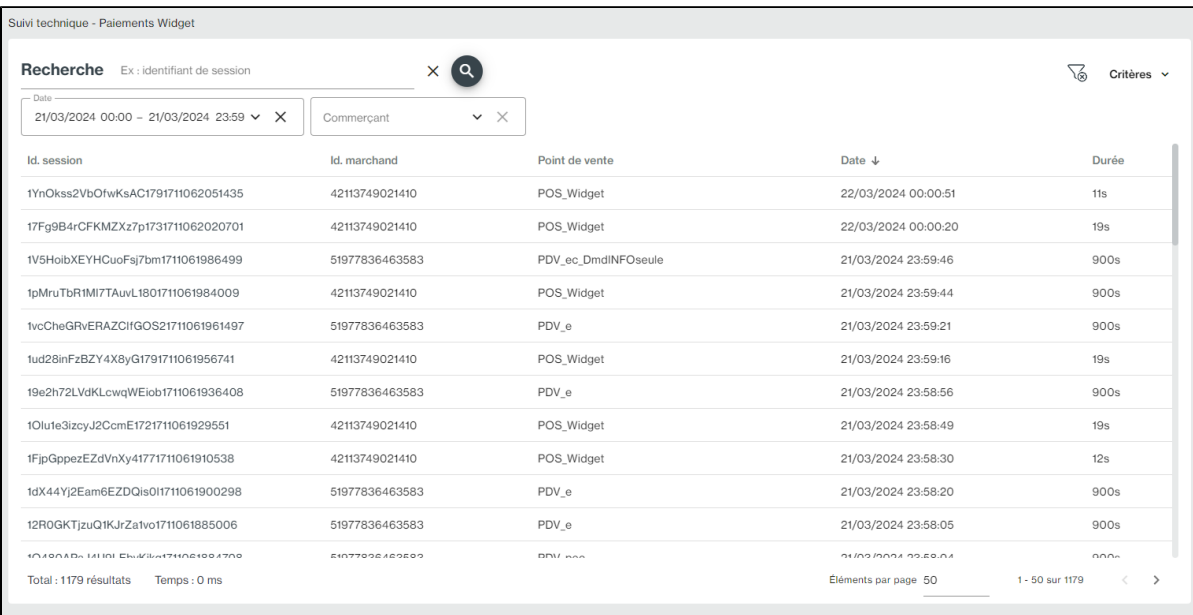

Une fois vos critères définis, lancer la recherche en cliquant sur le bouton .

 $\left( \mathbf{q}\right)$ 

A partir de cet écran, sélection un élément en cliquant sur l'état du widget. L'écran détail s'affiche :

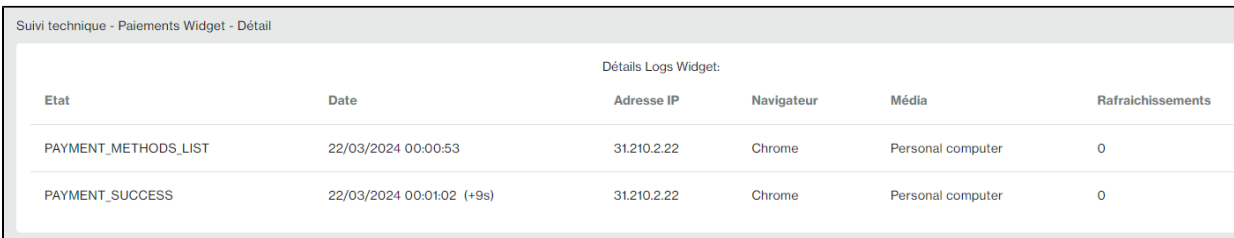

## Pages associées

#### **Contenu par étiquette**

Aucun contenu ne comporte les étiquettes spécifiées